## **Using Sakai's Record Audio Clip Tool**

Sakai's **Record Audio Clip** tool allows you to record audio up to three minutes in length. Recording an audio clip can be a quick way to provide feedback on an assignment, give students additional information about the week's activities, or it can be a quick way to introduce yourself at the beginning of the semester.

## **To Record with the Audio Record Clip Tool:**

1. Click the **+ button**, and select **Add Text**.

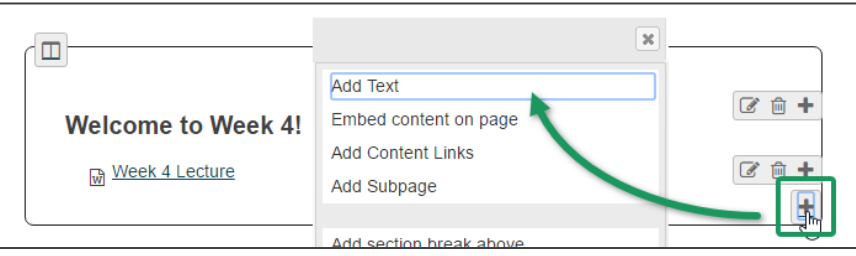

2. The text editor appears. From the editor's tool palette, click the **Record Audio Clip** button.

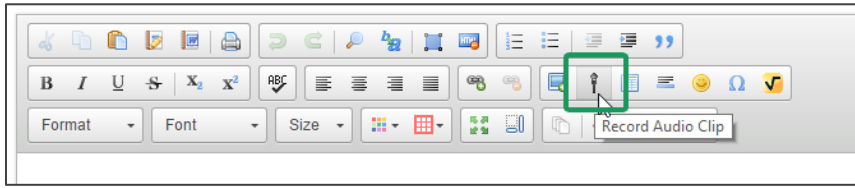

3. The Audio recorder appears. When you're ready to begin recording, click **Start recording**.

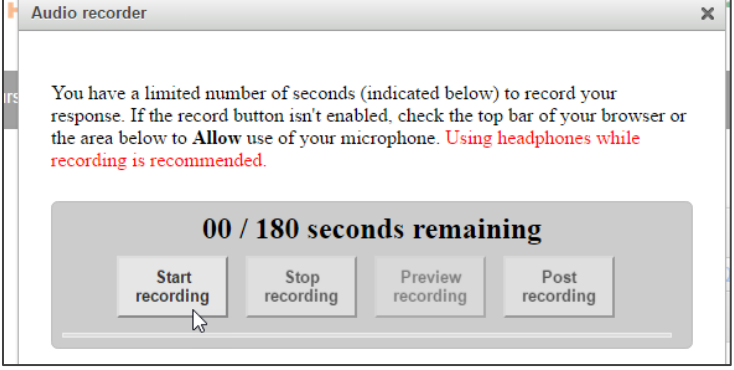

4. The tool begins to record. When your recording is complete, click **Stop recording**.

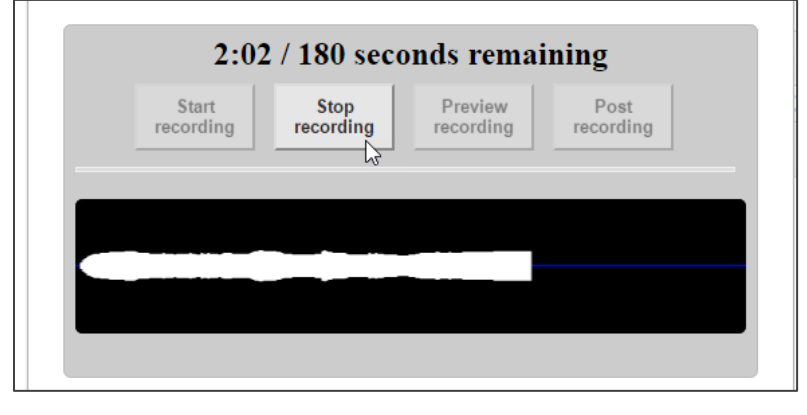

5. If you wish to preview the recording, click **Preview recording**. To upload the recording to your course, click **Post recording**. In this example, we'll click Post recording.

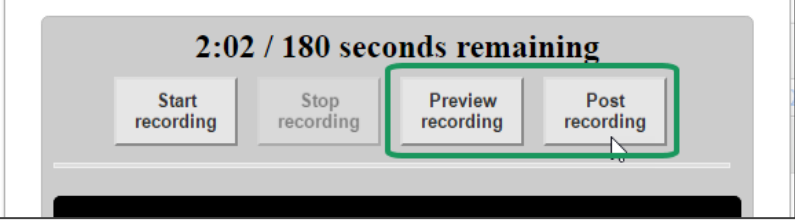

6. The audio file appears in the text editor as **Player 1 of 2 and Player 2 of 2** (both of these files are required). If desired, type additional text in the editor. When you're done, click **Save**.

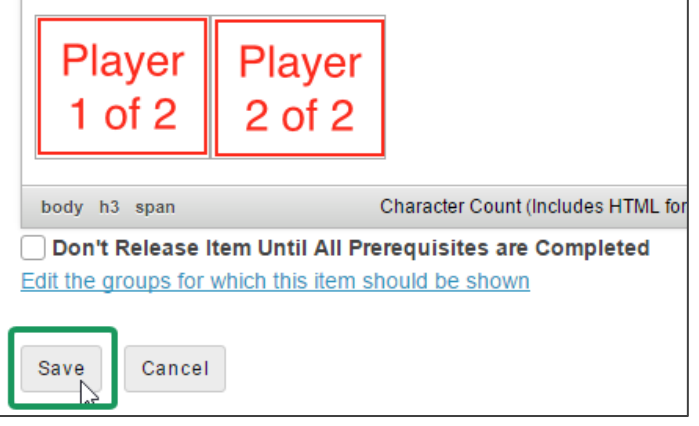

7. The audio clip appears.

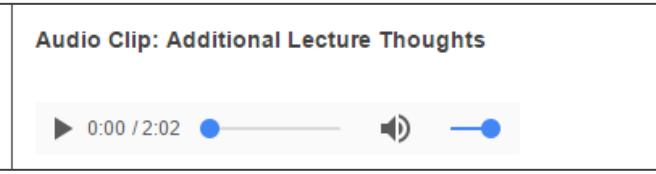

## **Digital Accessibility Recommendation**

To meet digital accessibility guidelines and to ensure your audio content is available to all of your students, please upload a **text transcript** to accompany your audio clips. It may be helpful to type a script before you record. This can be a useful strategy to help your audio clip remain focused, and the script can be uploaded to Sakai to serve as the audio clip's transcript.

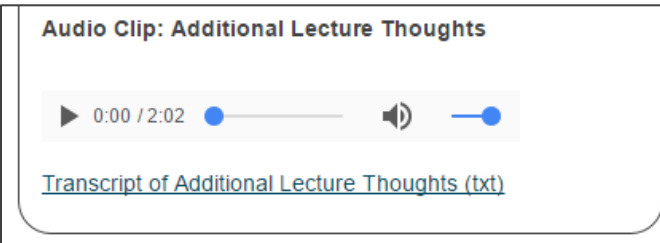

## **Resources**

- [Creating a text file using Windows Notepad](https://www.computerhope.com/issues/ch001359.htm) [http://bit.ly/text\_Notepad]
- [Adding a File from Resources to a Lessons page](https://sakai.screenstepslive.com/s/sakai_help/m/50750/l/464081-how-do-i-add-a-file-from-resources-to-a-lessons-page) [http://bit.ly/add\_resources\_file]